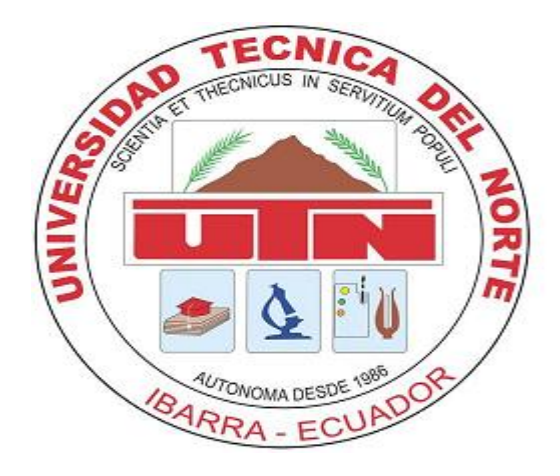

# **UNIVERSIDAD TÉCNICA DEL NORTE**

### FACULTAD DE INGENIERÍA EN CIENCIAS APLICADAS

CARRERA DE INGENIERÍA ELECTRÓNICA Y REDES DE COMUNICACIÓN

## **MANUAL DE USUARIO PARA LA RED**

### **"ficawifi"**

**AUTOR: Carlos Patricio Bosmediano Cárdenas**

**DIRECTOR: Msc. Fabián Cuzme**

**Ibarra, 2017**

#### **USUARIO Y CONTRASEÑA**

- **1.** Uid o usuario, el cual se describe como:
	- Letra que identifica el grupo (e=estudiante), (d=docente, a=administrativo).
	- El signo " $@$ "
	- El acrónimo personal, que serán las dos primeras letras de sus nombres, seguido de su apellido y la primera letra de su segundo apellido. Ejemplo: CARLOS PATRICIO BOSMEDIANO CÁRDENAS **d@cp**bosmediano**c**
- **2.** El Password personal (**fecha de nacimiento**) en formato DDMMAA<sup>[1](#page-1-0)</sup> (6 dígitos)

**NOTA:** La configuración del equipo con usuario y contraseña se efectuará una sola vez.

#### **CONFIGURACIÓN DE EQUIPO - WINDOWS**

Para conectase a la red inalámbrica de la facultad necesitaremos el programa SecureW2. (Windows 7), para Windows 8.1 y 10 solamente buscamos *la red "ficawifi"* y colocar usuario y contraseña.

### **NOTA: En caso de no funcionar directamente en Windows 8.1 y Windows 10 recurrir al programa SecureW2, siguiendo los pasos siguientes.**

**3.** Descargar el programa desde el siguiente enlace [https://www.redeszone.net/app/uploads/cdn/down/soft/wifi/SecureW2\\_Window](https://www.redeszone.net/app/uploads/cdn/down/soft/wifi/SecureW2_Windows7.zip) [s7.zip](https://www.redeszone.net/app/uploads/cdn/down/soft/wifi/SecureW2_Windows7.zip) , colocamos en nuestro ordenador y ejecutamos el archivo (ilustración 1).

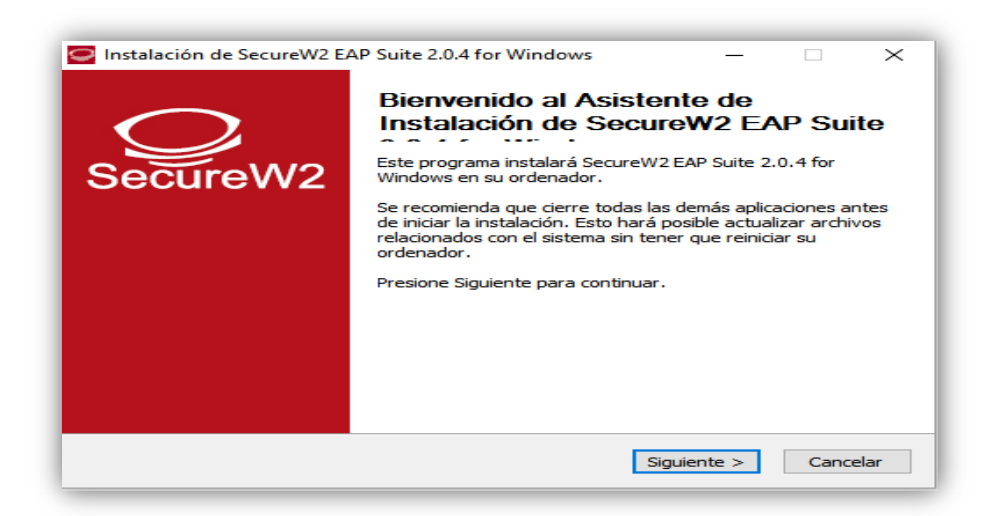

*Ilustración 1.* Asistente de instalación SecureW2. *Fuente: SecureW2*

<span id="page-1-0"></span><sup>&</sup>lt;sup>1</sup> DDMMAA = formato en día, mes y año.

**4.** Aceptamos los términos de licencia y seleccionamos el componente TTLS a instalar (ilustración 2)

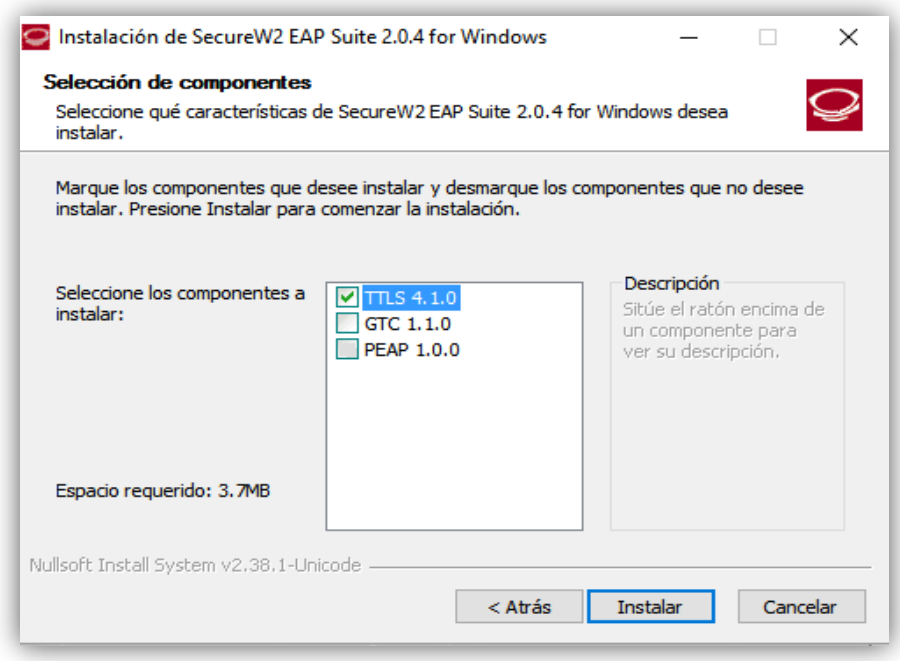

*Ilustración 2.* Selección de componentes a instalar. *Fuente: SecureW2*

**5.** Finalizamos la instalación y reiniciamos el equipo para guardar los cambios (ilustración 3).

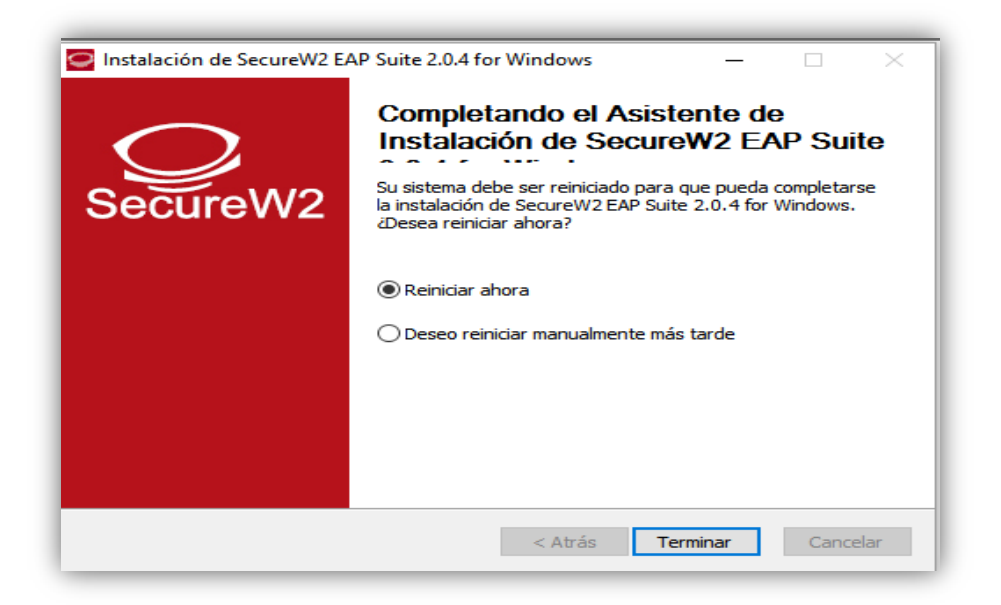

*Ilustración 3.* Finalización de instalación. *Fuente: SecureW2*

**6.** Una vez que el equipo ya se haya reiniciado procedemos a ubicarnos en: *Inicio/Panel de Control/Redes e Internet/Centro de Redes y Recursos Compartidos/Configurar una nueva conexión o red* (ilustración 4).

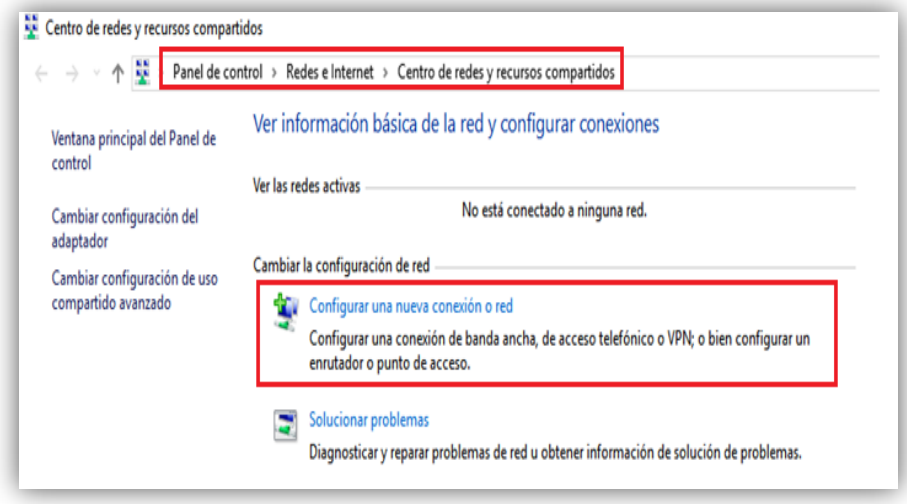

*Ilustración 4.* Configuración manual de red. *Fuente: Windows 10*

**7.** Elegimos el tipo de conexión que vamos a configurar (ilustración 5).

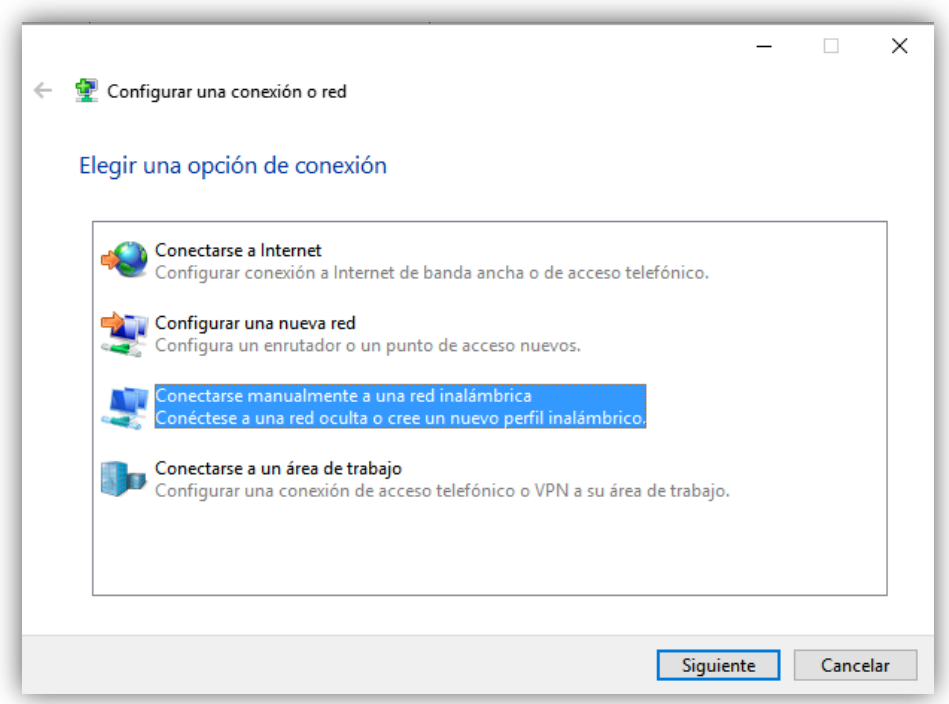

*Ilustración 5.* Elección del tipo de conexión. *Fuente: Windows 10*

**8.** Colocamos los nombres del SSID de la red y el tipo de autentificación (WPA2 – Enterprise), como se indica en la ilustración 6.

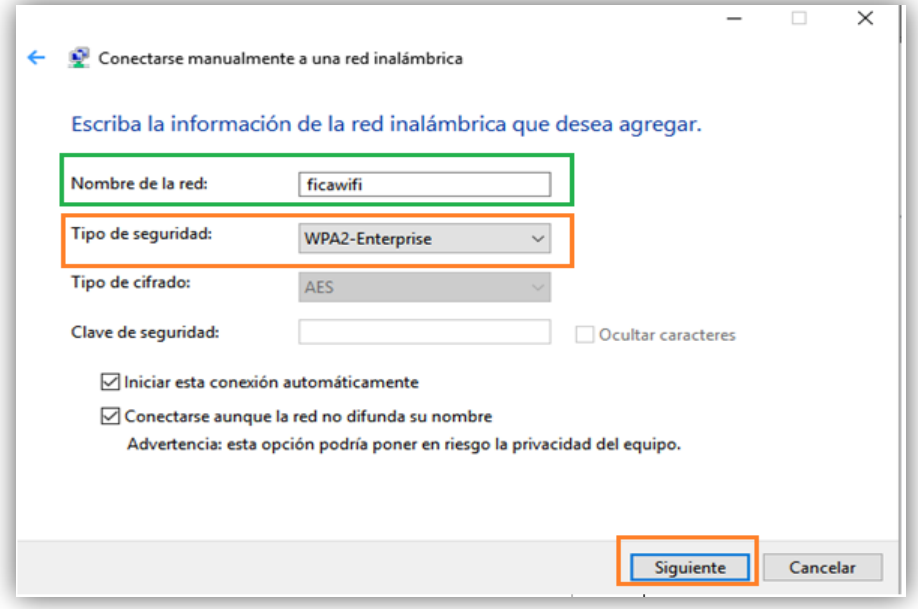

*Ilustración 6.* Configuración de red. *Fuente: Windows 10*

**9.** Nos desplegara una ventana de aviso sobre la red que se agregó correctamente (ilustración 7) además indicara si queremos modificarla, para lo cual haremos click en cambiar configuración de conexión.

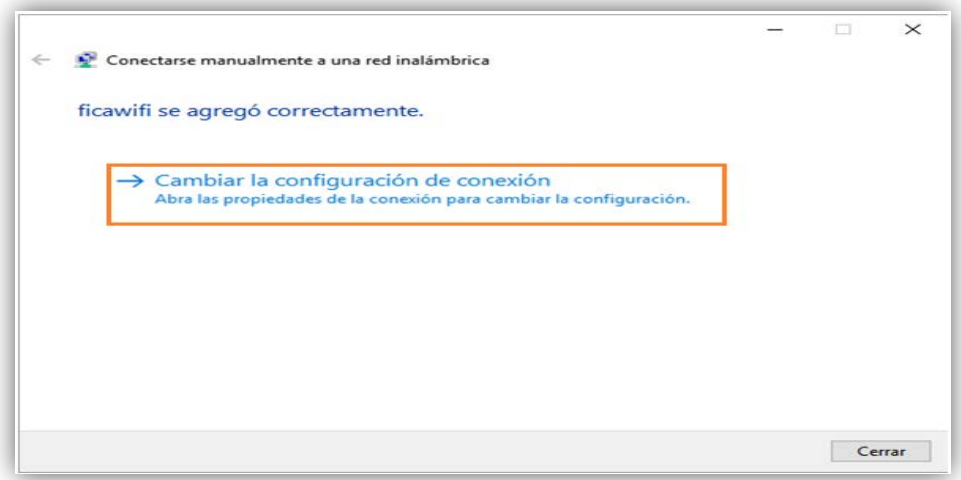

*Ilustración 7.* Verificación de red. *Fuente: Windows 10*

**10.** Nos ubicamos en la pestaña de seguridad y seleccionamos el método de autentificación del programa que instalamos en pasos anteriores (ilustración 8), luego presionamos en configuración.

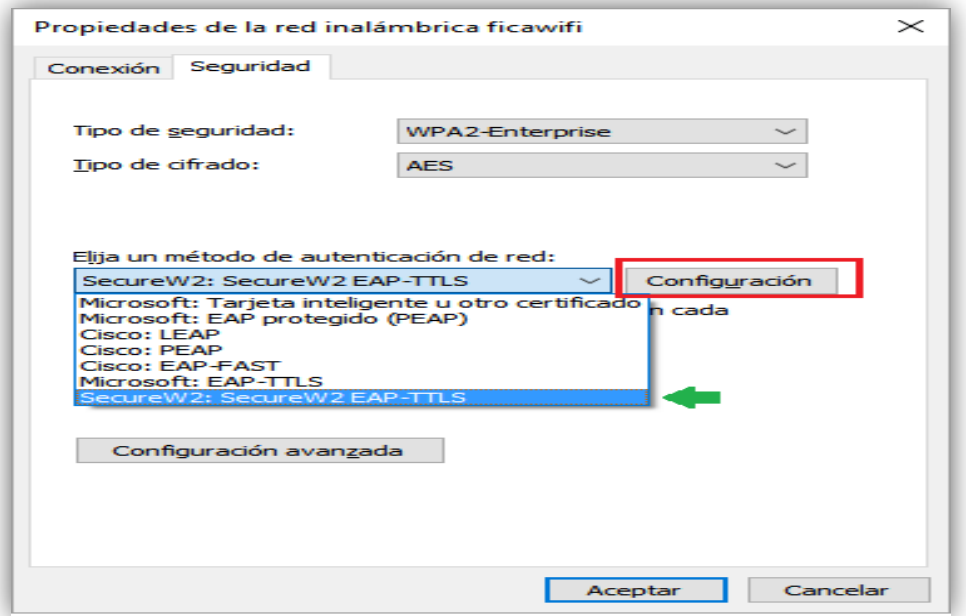

*Ilustración 8.* Propiedades de red inalámbrica. *Fuente: Windows 10*

**11.** Ahora configuraremos un perfil por default por lo tanto vamos directo a configurar (ilustración 9).

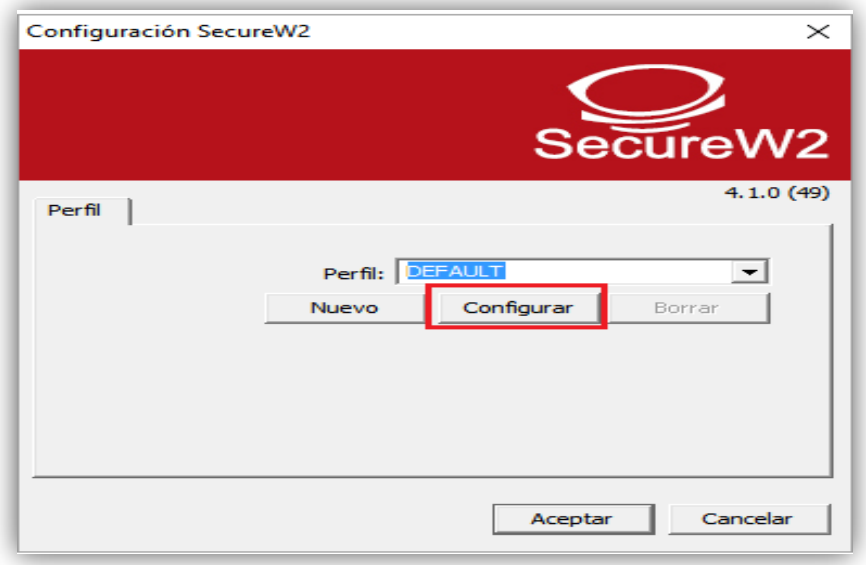

*Ilustración 9.* Perfil por defecto SecureW2. *Fuente: SecureW2*

**12.** En la pestaña conexión desmarcamos la casilla de identidad externa, esto debido a que las conexiones serán solo dentro de la red local con usuarios / contraseña preestablecidos en la base de datos LDAP (ilustración 10).

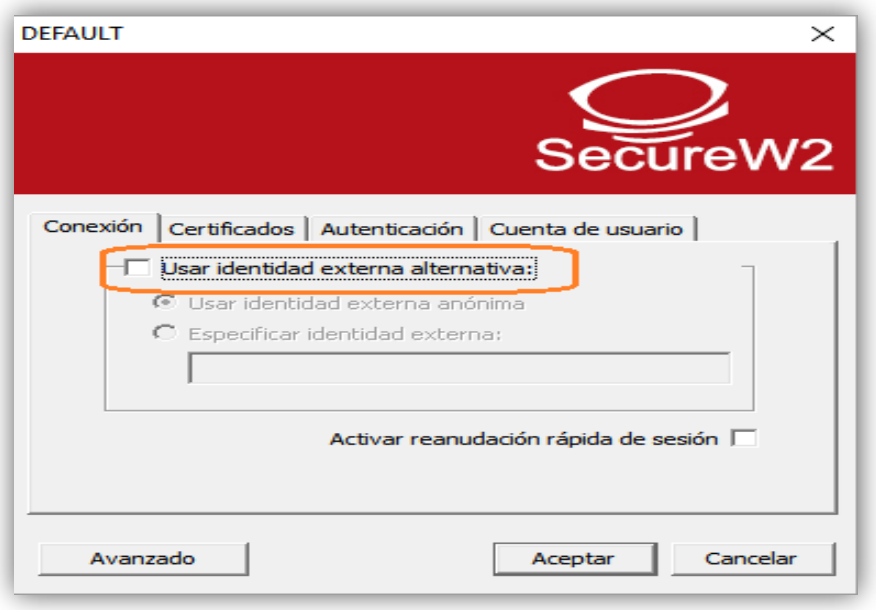

*Ilustración 10.* Configuración de conexión. *Fuente: SecureW2*

**13.** Al utilizar la base de datos LDAP no se hará uso de un certificado digital, por lo tanto, en la pestaña certificados desmarcamos la comprobación (ilustración 11).

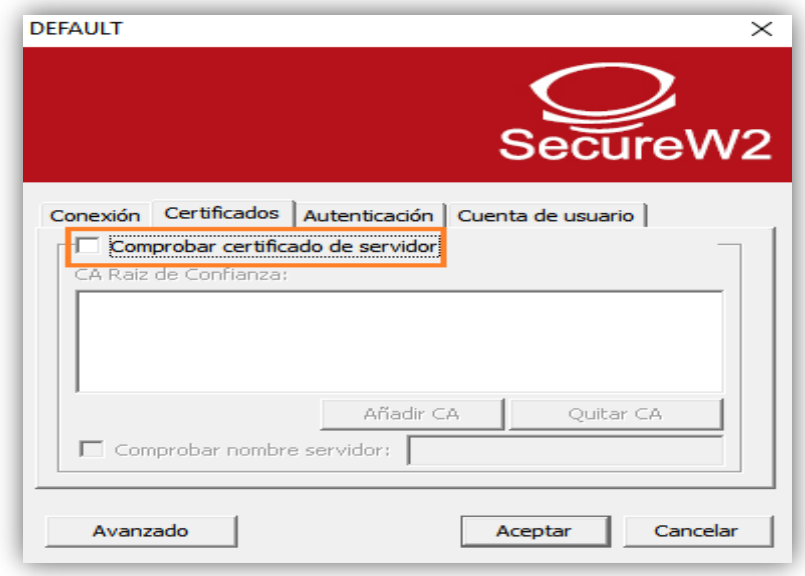

*Ilustración 11.* Configuración de certificados. *Fuente: SecureW2*

**14.** Dejamos la autentificación PAP por defecto como indica la ilustración 12.

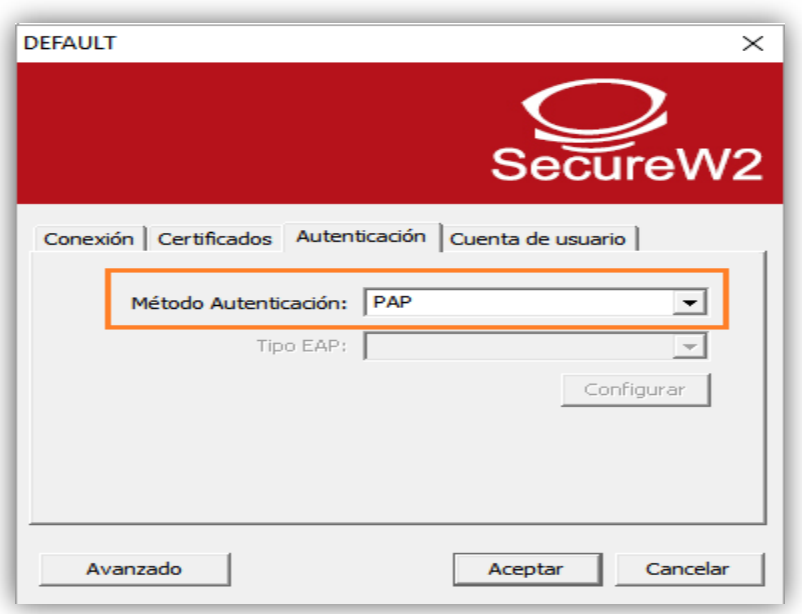

*Ilustración 12.* Configuración de Autentificación. *Fuente: SecureW2*

**15.** Por ultimo escribimos las credenciales correspondientes citadas al inicio del documento y cerramos todas las pestañas (ilustración 13).

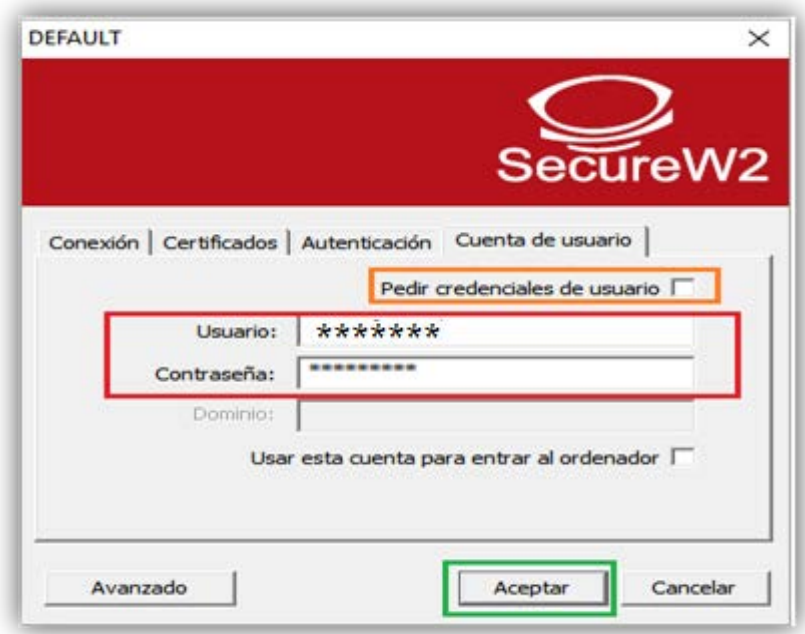

*Ilustración 13*. Configuración de cuenta. *Fuente: SecureW2*

**16.** Verificamos que se conecte automáticamente a la red ficawifi (en caso de algún error, volver a configurar correctamente el usuario/contraseña) o de no reportarlo al administrador de la red para generar nuevas credenciales con contraseñas.

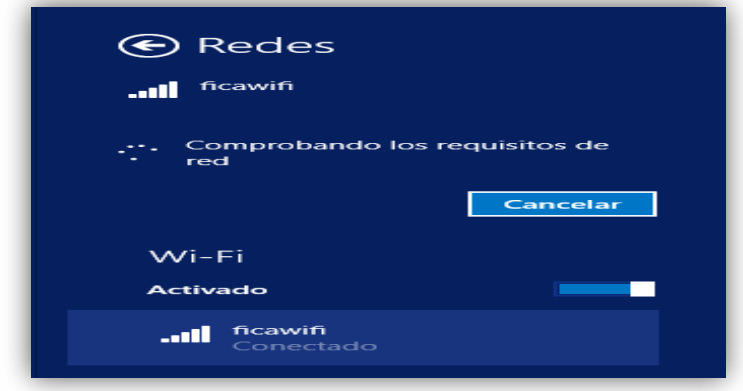

*Ilustración 14.* Verificación de red. *Fuente: Windows 10*

#### **CONFIGURACIÓN DE EQUIPOS ANDROID y IPHONE**

 Poseen autenticación EAP-TTLS/PAP de forma nativa. Para conectarnos a nuestra red, sólo tenemos que seleccionar el SSID denominado "ficawifi" y marcar las siguientes opciones (ilustración 15 y 16).

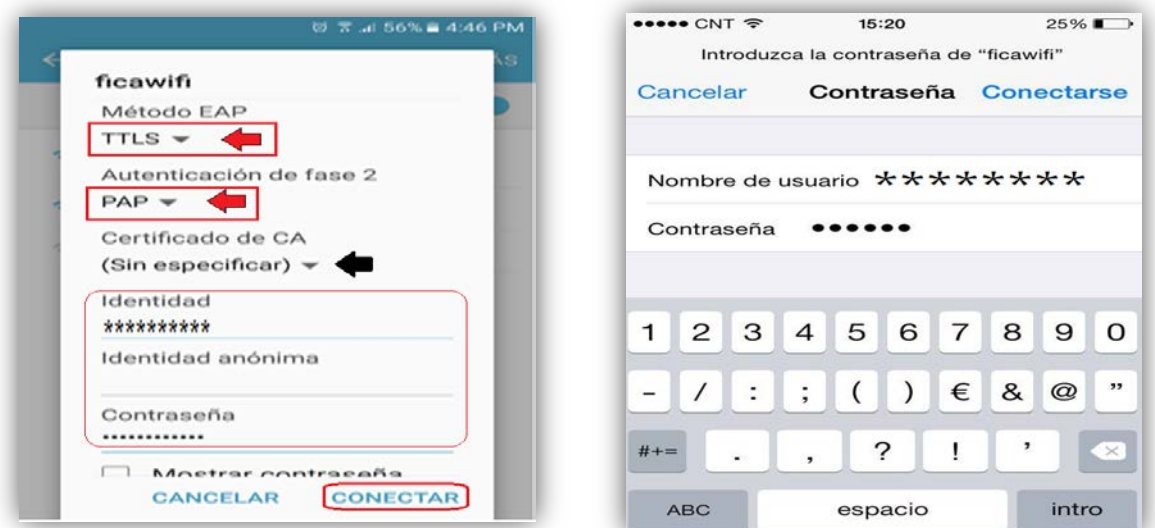

*Ilustración 15.* Configuración Android. *Fuente: Android*

*Ilustración 16.* Configuración IPhone *Fuente: IPhone*

IPhone pedirá una confirmación de certificado a la cual de daremos en el botón confiar como muestra la ilustración 17, y en pocos segundos se enganchará a la red.

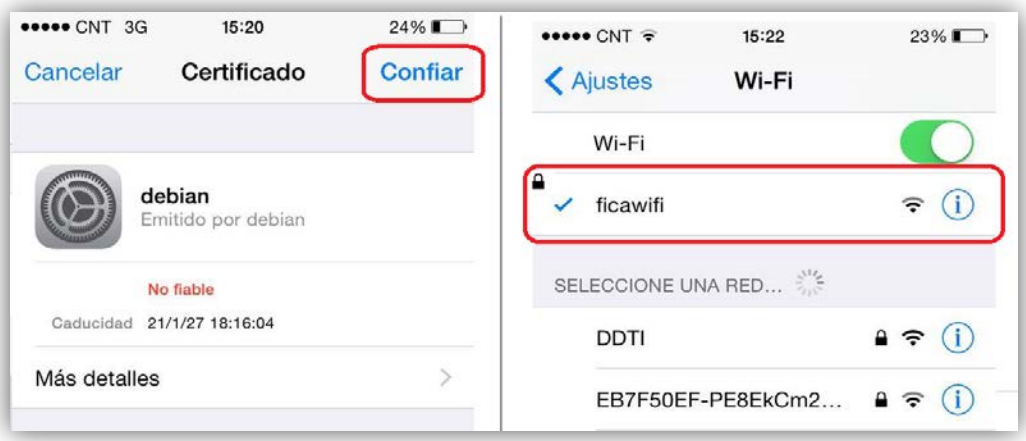

*Ilustración 17*. Configuración IPhone *Fuente: IPhone*

#### **CONFIGURACIÓN DE EQUIPOS LINUX y MAC**

Vamos a conectarnos sin CA (Autoridad Certificadora) teniendo en cuenta que veremos un mensaje avisándonos de ello. Seleccionamos la red (**ficawifi)** o a su vez creamos una nueva conexión inalámbrica con el nombre de la red, colocamos los pasos que se muestran en la ilustración 18, y al final introducimos el nombre de usuario y contraseña de LDAP.

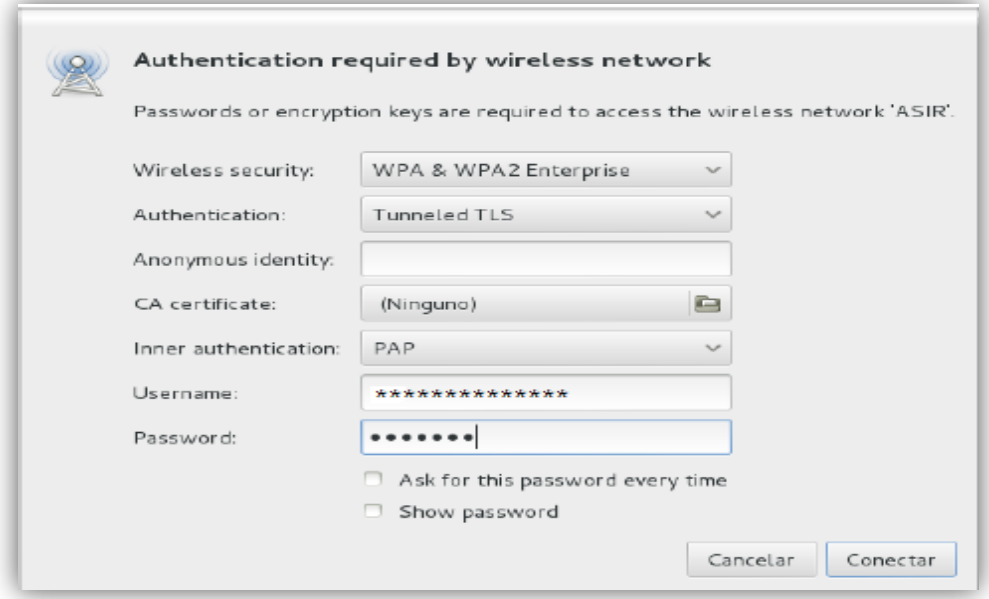

*Ilustración 18*. Configuración Linux. *Fuente: Ubuntu*

Veremos un aviso, diciéndonos que no estamos usando Autoridad Certificadora (CA). Pulsamos sobre Ignore y en pocos segundos estaremos conectados a nuestra red inalámbrica (ilustración 19).

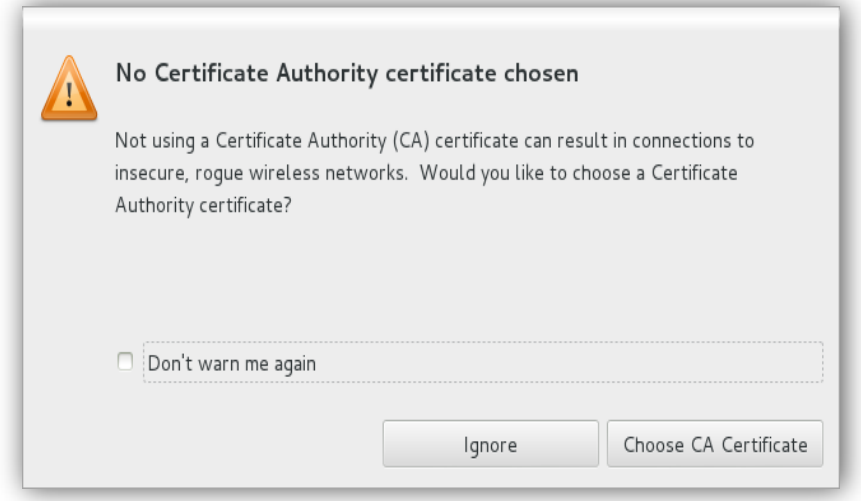

*Ilustración 19.* Aviso de CA *Fuente: Ubuntu*